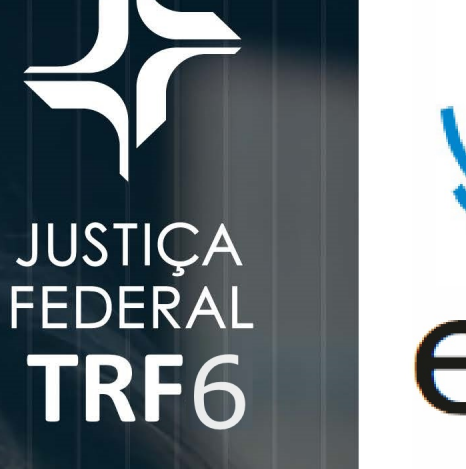

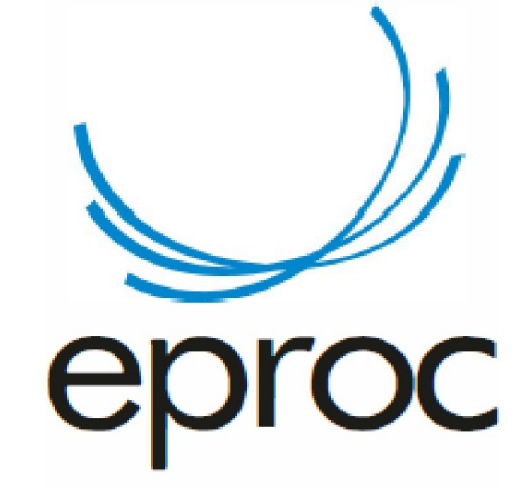

A partir de 20 de maio, será obrigatório o uso do segundo fator de autenticação para acesso ao eproc.

1

7 PASSOS

**CO** 

**2FA** 

**Siga o passo a passo a seguir para habilitar o 2FA no seu usuário do eproc.**

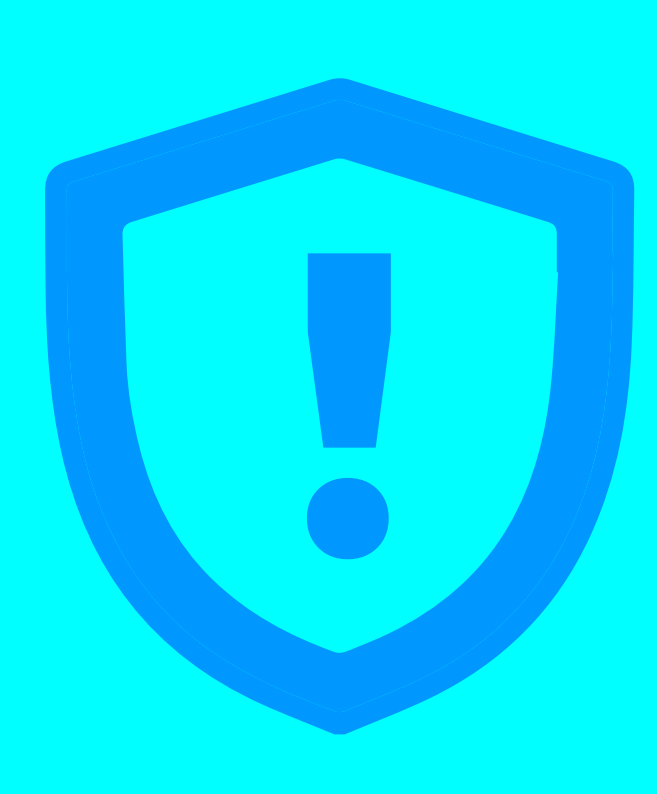

A autenticação em 2 fatores, ou 2FA, fornece segurança adicional, pois junta algo que você sabe (a sua senha) com algo que você possui (o seu smartphone).

Somente com a combinação dos dois será possível efetuar o login. Após validar a senha, será preciso informar um código de 6 dígitos, que será gerado pelo aplicativo no smartphone.

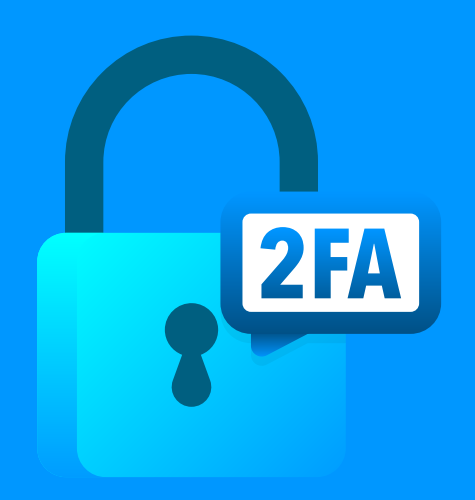

### **POR QUE USAR 2FA?**

A partir de 20de maio, será obrigatório o uso do segundo fator de autenticação para acesso ao eproc.

**Antes de iniciar o passo a passo, instale o app Google Authenticator no seu smartphone**

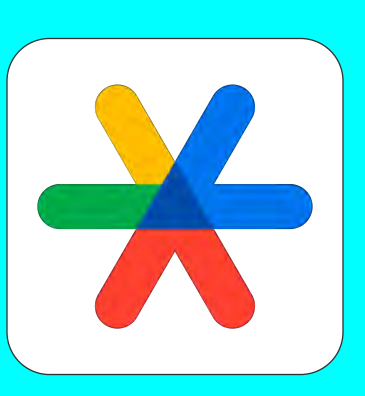

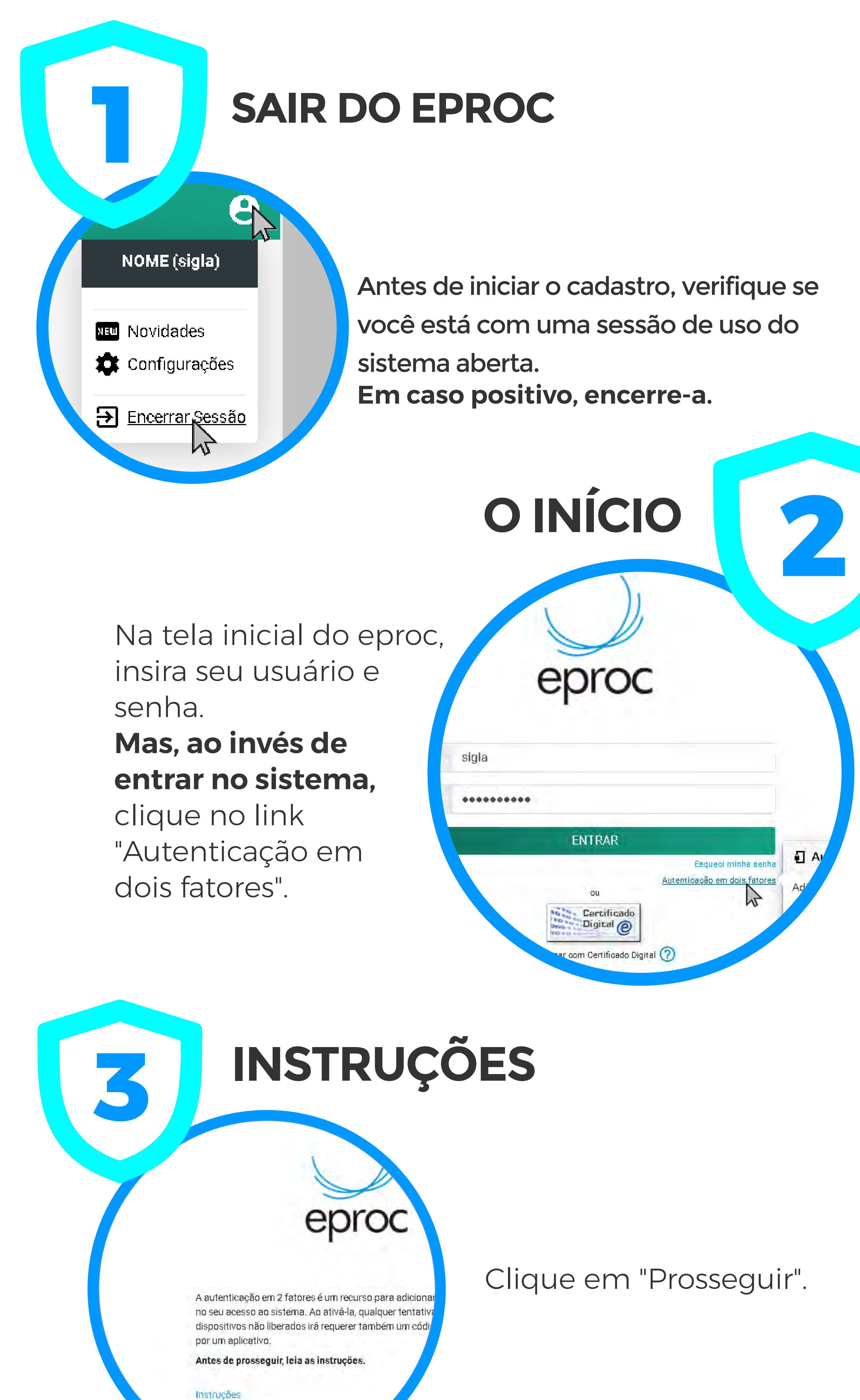

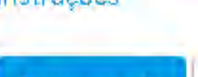

Cancelar Prosseguir

# **INSTALAÇÃO DO APLICATIVO<br>DE AUTENTICAÇÃO**

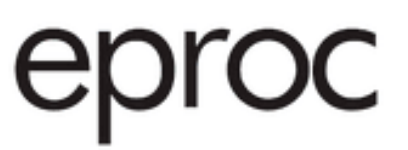

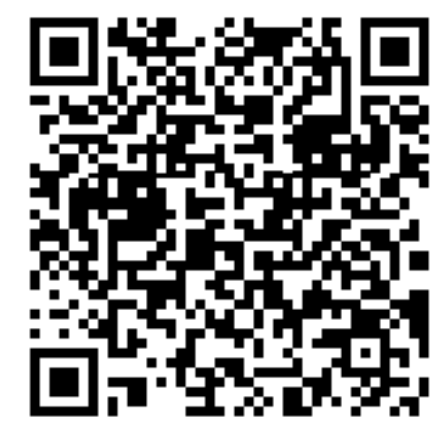

9Y2D GMRT MMZD ENJS MI2D MZJS GFST OM3E

tinuar, leia o código QR acima com o aplicativo de Nado em seu smartphone. Caso esteja a clique no código alfanumé

#### O eproc exibirá um **código QR e um código alfanumérico.**

Para lê-los, instale em seu smartphone um aplicativo próprio para autenticação em duas etapas.

Abra o aplicativo Google Authenticator. No primeiro uso aparecerá uma tela informativa. **Nesse caso, clique em "Primeiros passos".**

o QR ou a chave de defin durações da autenticação de dois do Google ou do serviço de terceiros). Se vou estiver com problemas, acesse g.co/2sv

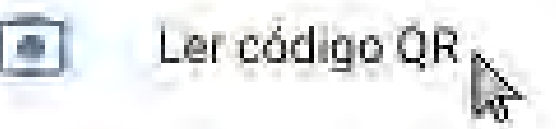

Inserir chave de configuração

### **LEITURA DO CÓDIGO**

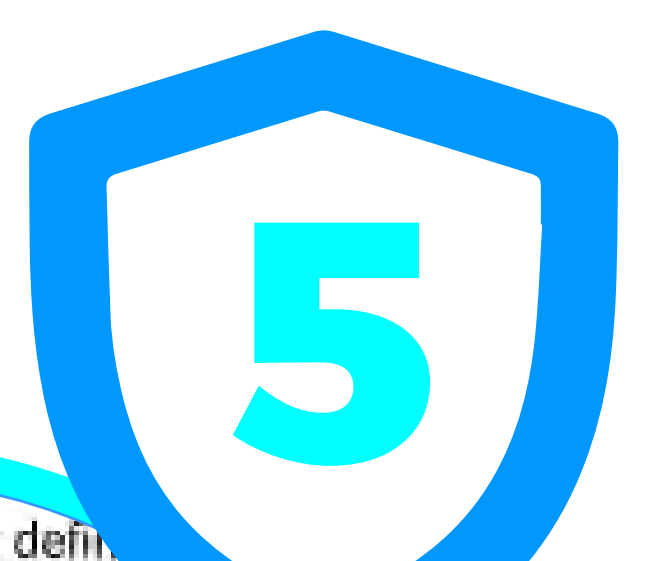

**Caso contrário, clique em "Ler código QR" ou "Inserir chave de configuração".** Em seguida, clique em "Permitir" e coloque o código.

œп

Volte ao eproc e informe o código gerado pelo App e um endereço de e-mail que não seja associado com a instituição.

### **A senha de acesso ao e-mail deve ser diferente da senha de acesso ao sistema.**

Será enviado um link de ativação para o e-mail cadastro, clique nele para ativar o mecanismo de autenticação em 2 fatores.

Vá à tela inicial do eproc. Informe seu usuário e senha e clique em "ENTRAR". Se a autenticação em 2 fatores estiver ativada, após informar o usuário e senha, será exibida outra tela solicitando o código numérico. **Abra o aplicativo de autenticação e insira o código gerado no eproc, depois clique em "Validar".**

## **FINALIZAÇÃO DO CADASTRO 6 NO EPROC**

informe o código de 6 dígitos. fatores:

464614

#### E-mail pessoal\*:

seu\_nome@seu\_provedor.com. \* Não são aceitos sufixos instituciona

**Enviar** Cancelar  $\leq$ 

## **LOGIN COM A AUTENTICAÇÃO 7 EM 2 FATORES**

Google Authenticator

Eproc/Órgão (Nome) 464 614

### **LIBERAÇÃO DE DISPOSITIVOS:**

Para dispositivos usados com frequência, pode ser conveniente liberá-los da validação a cada login. Para isso, na tela onde é solicitado o código numérico, marque a opção "Não usar o 2FA neste dispositivo e navegador".

### **DESATIVANDO A AUTENTICAÇÃO EM 2 FATORES:**

Se não conseguir validar o código por algum motivo (perda do aparelho, defeito, roubo, erro no aplicativo, etc.), é possível requisitar a desativação da autenticação em 2 fatores na mesma tela onde é solicitado o código numérico, ou então por meio do link "Autenticação em dois fatores" disponível na tela inicial de login. Clique no botão Desativar 2FA para que um e-mail com o link de desativação seja enviado para o endereço que foi fornecido no momento da leitura do código QR. Somente após receber o e-mail e clicar no link é que o mecanismo de autenticação em 2 fatores será desativado.

### **IMPORTANTE**

## **SOLUÇÃO DE PROBLEMAS**

Caso esteja recebendo a mensagem "Código de autenticação inválido." ou "Código de autenticação não reconhecido.", é possível que o horário no seu smartphone esteja desatualizado. Primeiro verifique se o aparelho está configurado para obter a hora automaticamente pela rede. Abaixo estão exemplos de como fazer isso em diferentes sistemas.

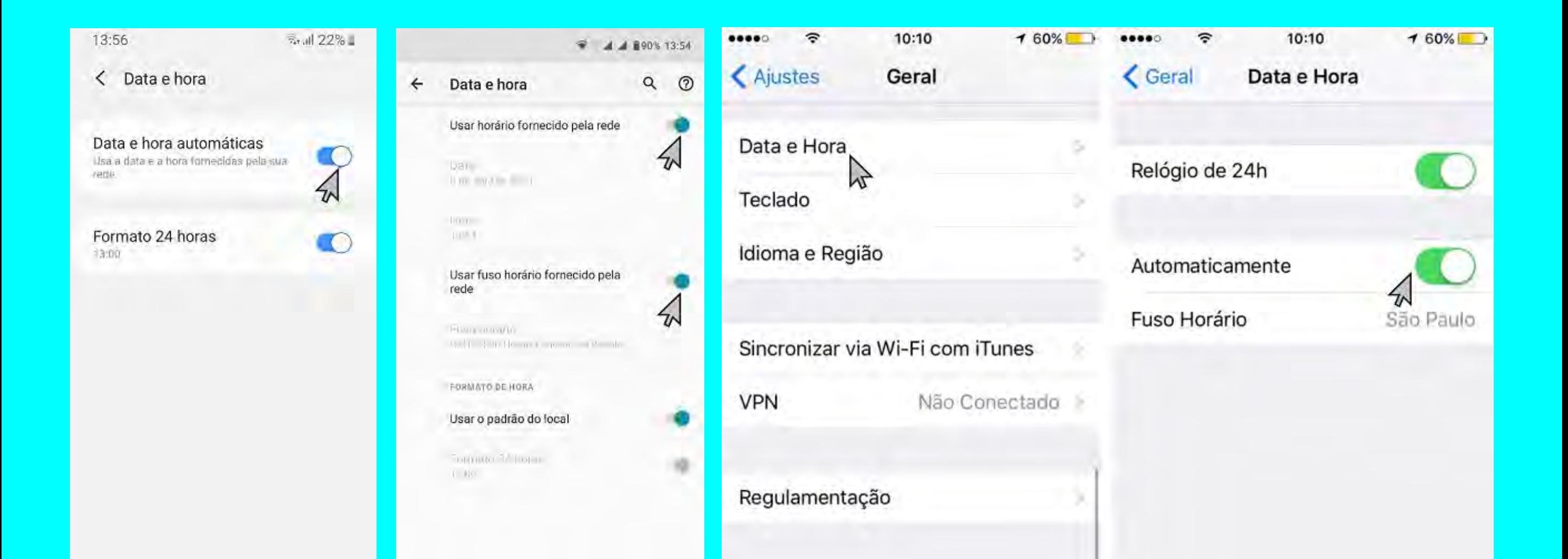

Caso as alternativas acima não tenham funcionado, sugerimos que o Google Authenticator seja reinstalado ou que, ao invés dele, seja instalado o Authy ou Microsoft Authenticator.

#### Após, siga estes passos para sincronizar o horário:

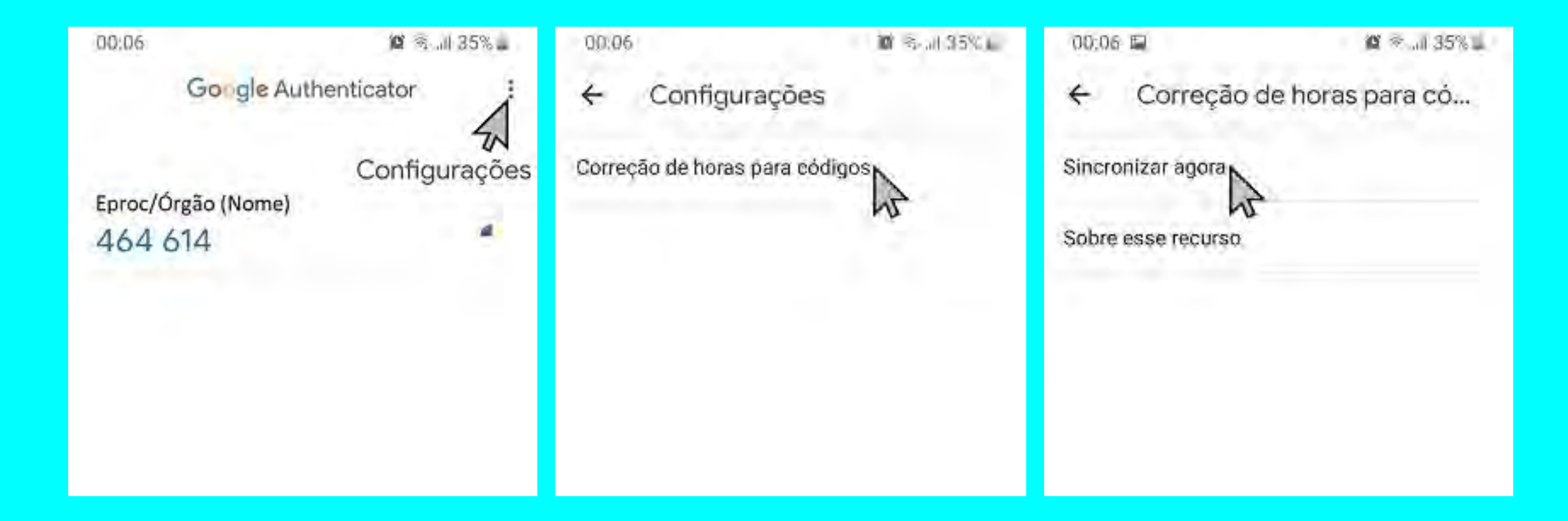

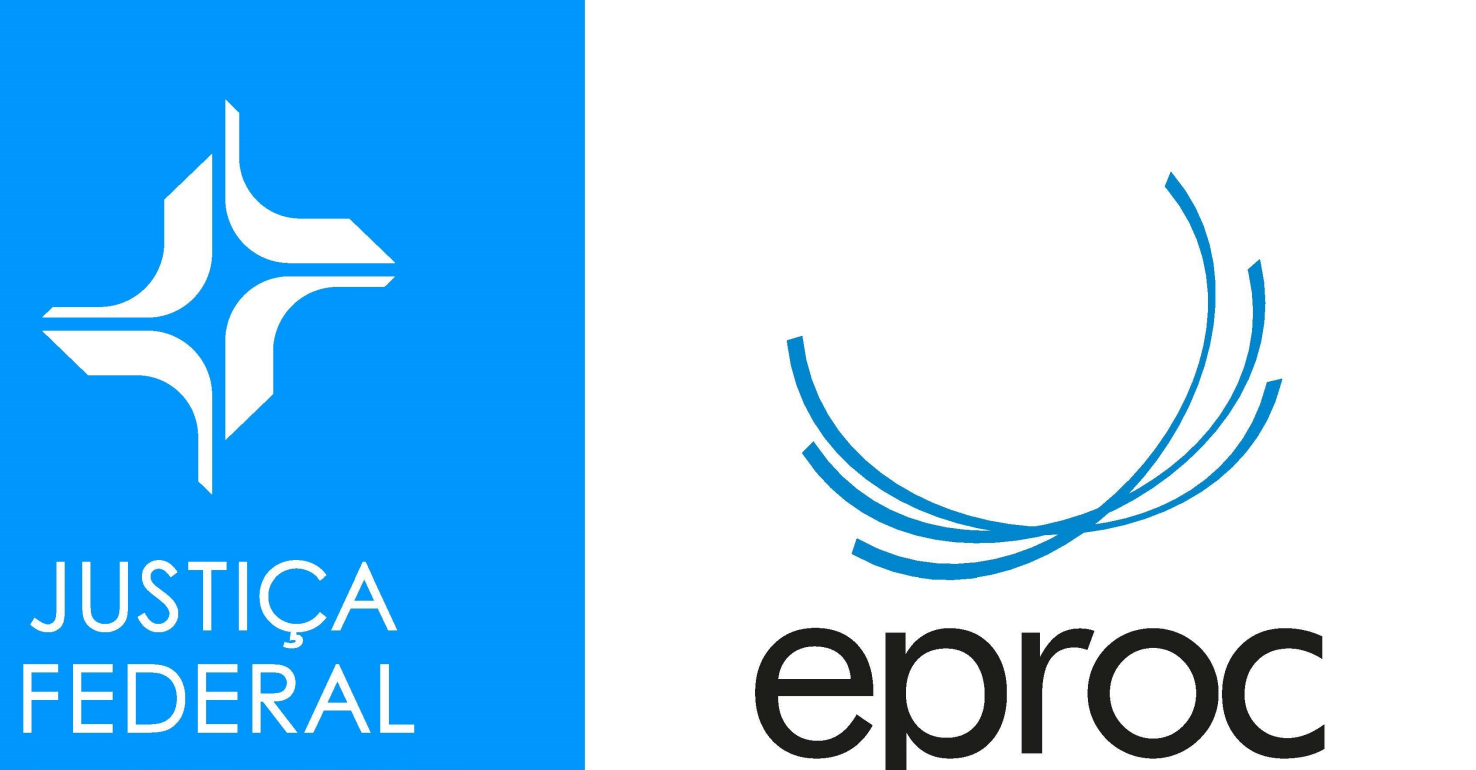

### TRF6